# CAMA Cloud Photo Management

Data Cloud Solutions, LLC 10-23-2016

This document contains proprietary trade secret information on Data Cloud Solutions, LLC and/or its licensors, business partners, etc., and is not to be copied, reproduced, lent or improperly disposed of, nor used for any purpose other than for the purposes of reference and training on a currently licensed CAMA Cloud solution, without the express prior written consent of Data Cloud Solutions, LLC. Because of the nature of this material, numerous hardware and/or software products may be mentioned or referenced by name. In most cases, if not all, these names are trademarked by the companies that manufacture the products. (C) 2009, Revised 2013-2016, Data Cloud Solutions, LLC.

## Table of Contents

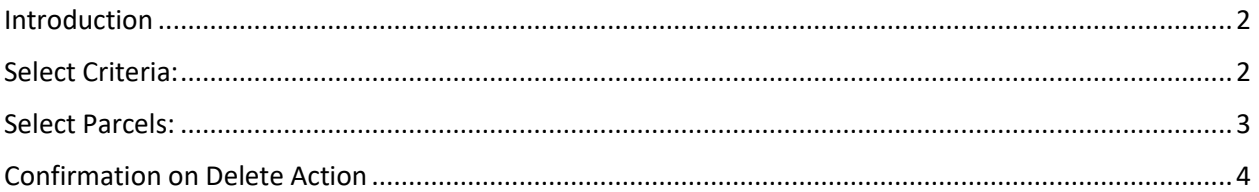

## <span id="page-2-0"></span>Introduction

Photo Cleanup is located in the Admin Console > Basic Settings and provides the ability for the customer to manage their photos stored in the cloud.

The initial Photo Cleanup screen will show the total photos in the cloud and the various options to define the criteria of photos to be deleted.

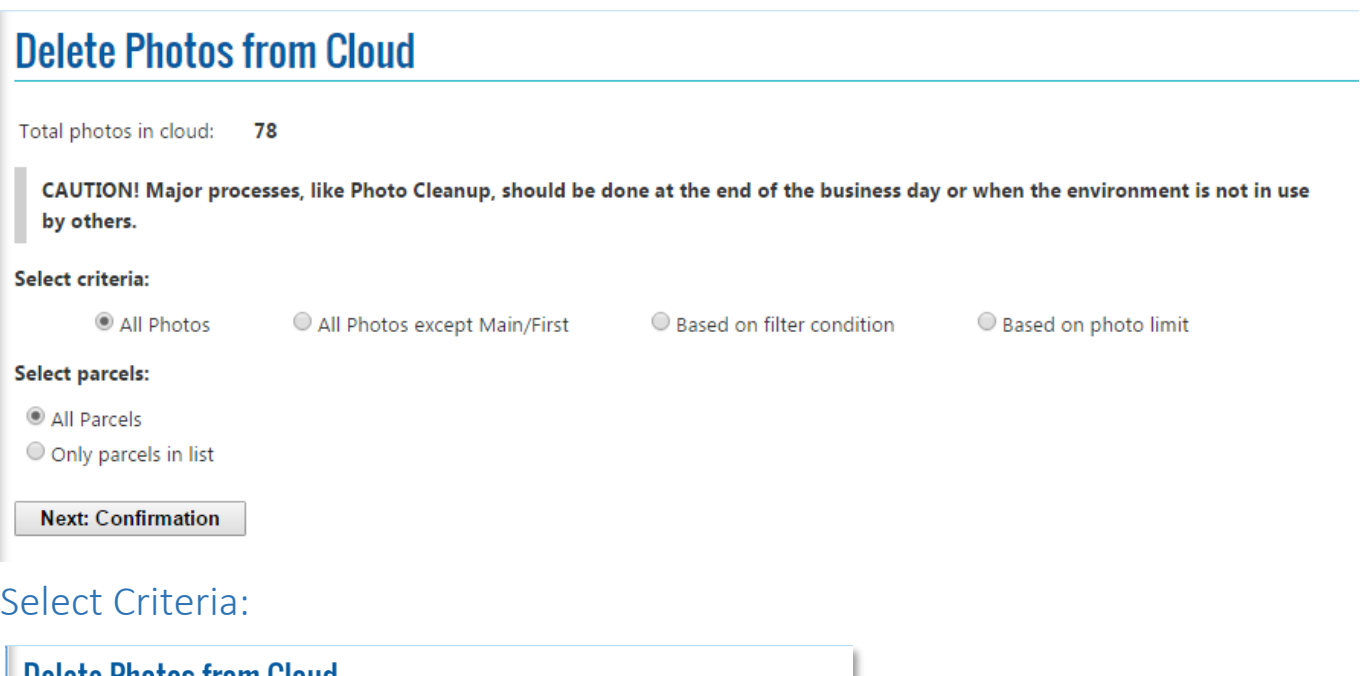

<span id="page-2-1"></span>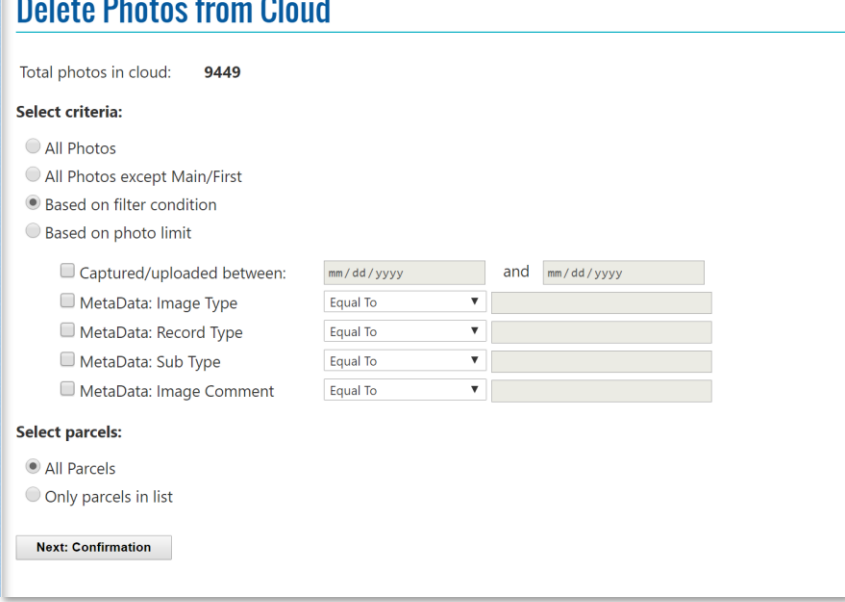

**All Photos** – Deletes **all** photos from the cloud

**All Photos except Main/First** – Deletes all photos aside from the main image / first image on the property

**Based on filter condition** – allows the user to define filter condition

**Captured/uploaded between:** specify a date range for photos to be deleted.

*Example: 8/1/2014 – 6/1/2015* 

**MetaData: Image Type, Record Type and Sub Type:** specify a code to select photos by through Equal To, Not Equal To, Starting With, Not Starting With and Is Null or Empty

*Example: Equal To: MOBILE*

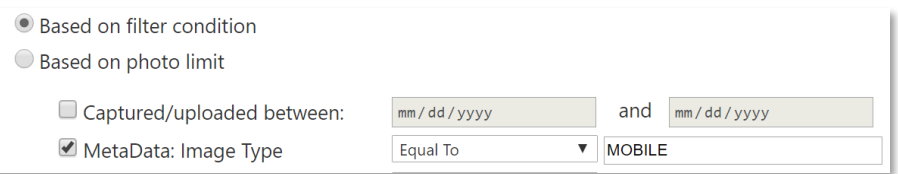

**MetaData: Image Comments:** specify photos containing certain image comments to be deleted

#### **Based on photo limit**

**Delete:** Earliest or Latest

**Exceeding Limit of:** 2 – 20 photos

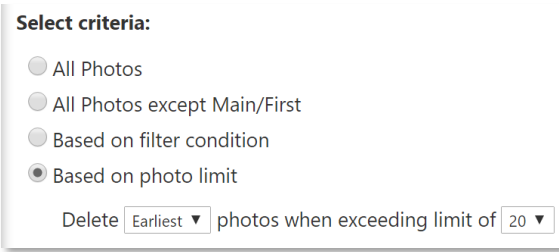

### <span id="page-3-0"></span>Select Parcels:

**All Parcels** – all parcels in the cloud will be checked for the criteria established

**Only parcels in list** – only parcels in an uploaded list will be checked for the criteria established. List should be a CSV file with the listed parcel identifier as the only column in the list.

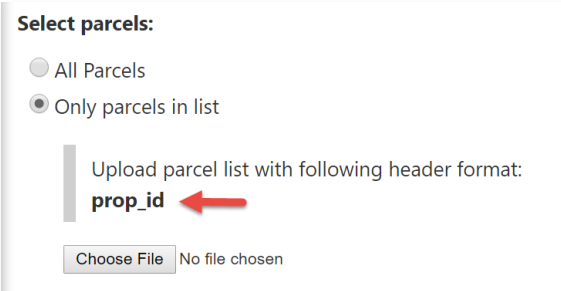

## <span id="page-4-0"></span>Confirmation on Delete Action

Once the criteria and parcel set has been established, Next: Confirmation should be selected.

The website will report the total number of photos that meet the set criteria and require confirmation on the bulk edit action.

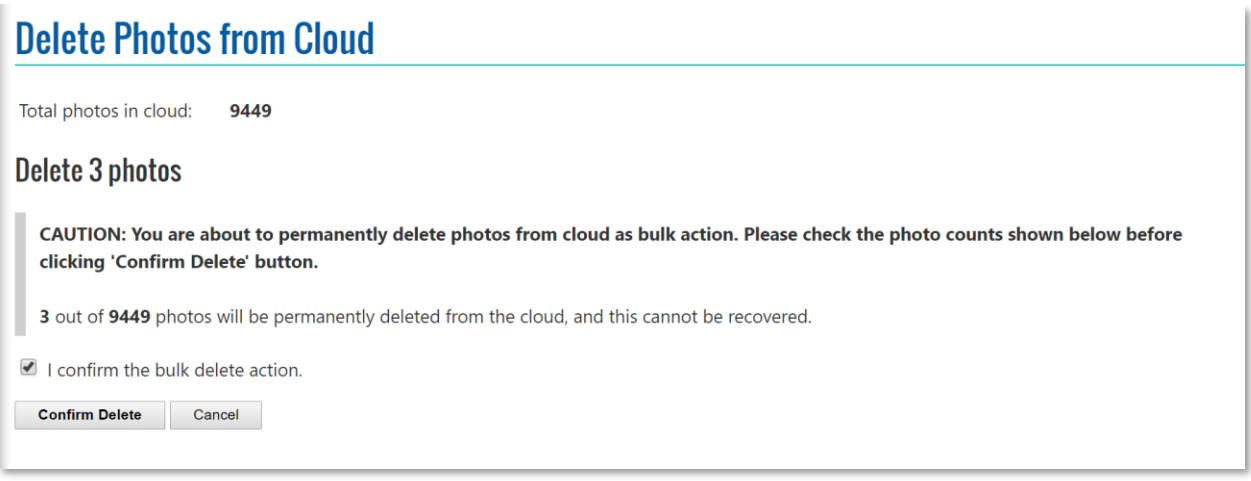

Information on the delete action will be reported to the user once the delete of photos is completed:

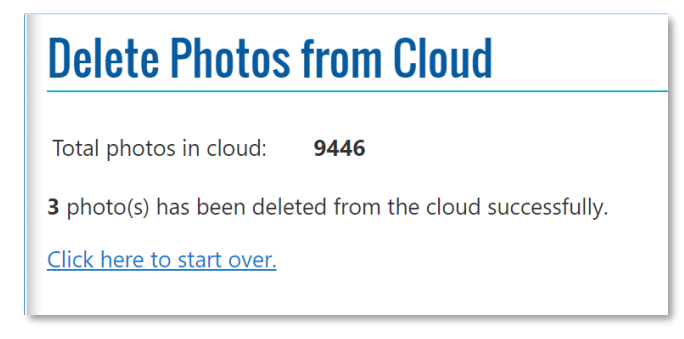